# **IHSA Individual Placement Form Help Guide**

*August 2012*

### **Rider View**

- 1. New rider joins IHSAinc.com and creates their membership account
- 2. Once logged into their new account note the "Fill Out Placement Form" item in the "Things to Do:" area.

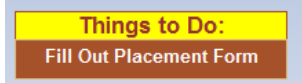

3. Click the link to start filling out the placement form. The first page asks the rider to summarize their riding experience in either weeks or years.

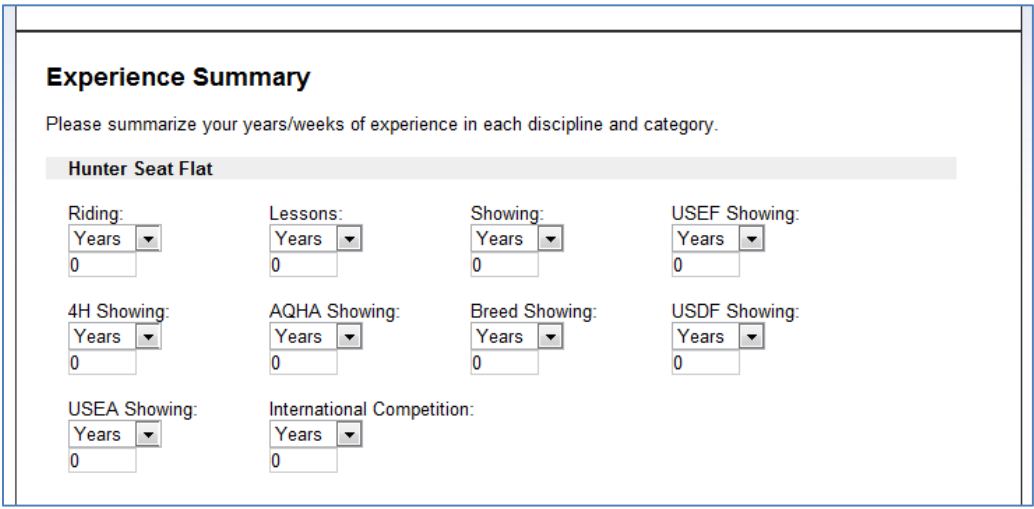

**NOTE: There is a "Save Draft" button on each page of the placement form. Rider may save their progress at any time and come back later to fill out the form. The form does not become final until the rider clicks the final submit button. After final submission Riders may NOT change their answers.**

- 4. After filling out the experience, click the "Next Page" button ton continue.
- 5. **READ the rules and guidelines**. These are important to filling out the questions correctly on the following pages.
- 6. Rider will enter name and membership number into any applicable field for associations they were affiliated with.

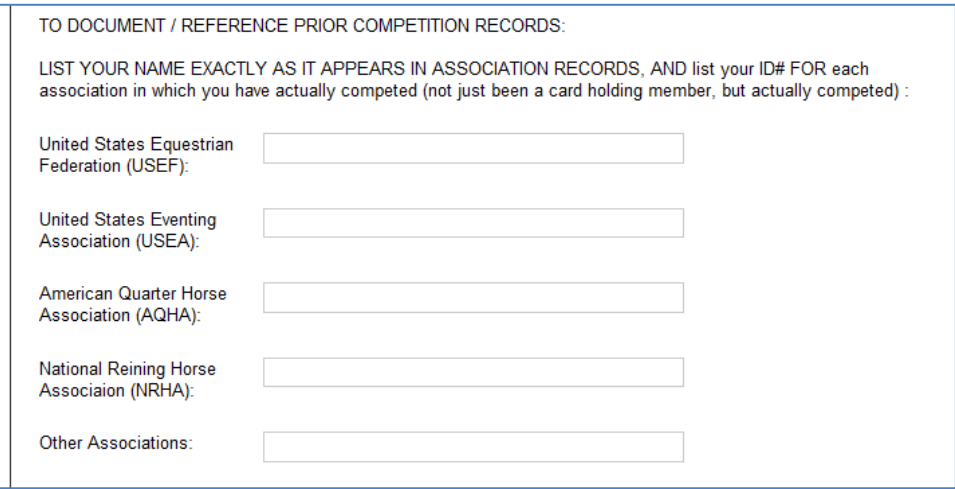

- 7. Click "Next Page" to continue the application
- 8. In the next two pages rider must answer each of the questions regarding their riding experiences. ALL questions must be answered.
- 9. After filling out all of the questions, rider will be presented with the final submit.
	- a. If rider agrees with placements, they will check the box and click the "Complete" button at the bottom of the screen.
	- b. If rider disagrees with any placement, do NOT check the box, enter reasoning in the comments box, and click the "Complete" button. This will flag the form for review.

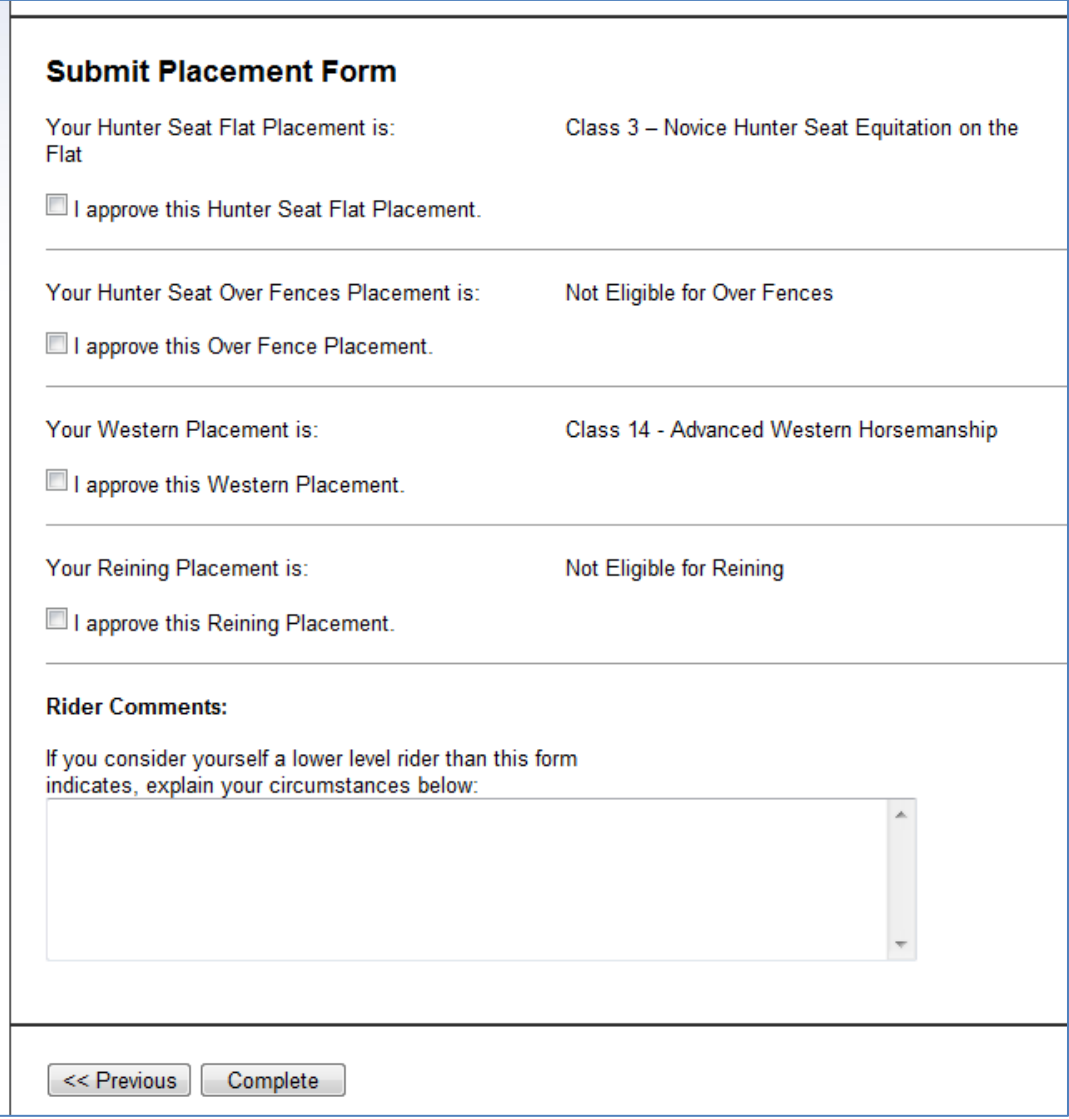

10. Once rider clicks complete, they will be asked to do a final submittal and confirmation.

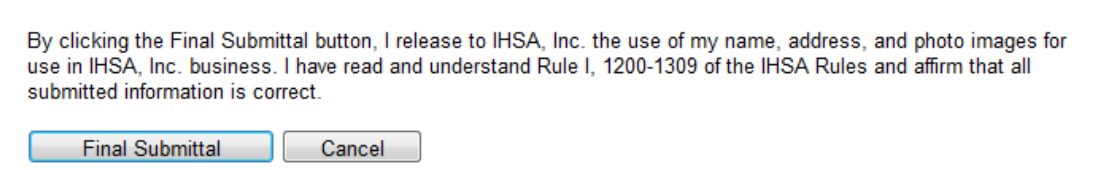

11. After final submission, the rider can print out a copy of their placement form if they wish (or are requested to by coach/region president). A menu item "Placement Form" will appear once they have a final placement.

**NOTE: In the current version, to print out ALL 4 pages of the placement form, you must PAGE through all 4 pages and print each individual page. We are hoping to fix this for future, but for now that is the only way to print out the form.**

### **Coach View**

- 1. Coaches can view the rider placement form in the Team Members view as shown below.
- 2. There are 4 number of options for what you can see for Rider Placement:
	- a.  $N/A$  = rider joined prior to this year and so does not have an online form to view
	- b. Pending = Rider has not yet finalized their form
	- c. **P** Review = Coach needs to review and approve (or disapprove) placement.
	- d.  $?$  = Placement form reviewed by Coach

### **Team Members** Quick Search: You are viewing the complete list of riders. <sup>O</sup> Riders (Current Year) CRider Account Information (All Years) A - B - C - D - E - F - G - H - I - J - K - L - M - N - O - P - Q - R - S - T - U - V - W - X - Y - Z - All Credit Card Payment Paid Approve Deny Placement **Aake** View<mark>IHSA #</mark> Entered Name Membership Type Remove Payment **Status** Payment Form lumni Not Not Applicable : 41212 10/6/2010 Paid  $N/A$ Combined [\$40.00] Applicable Not 47761 7/30/2012 Unpaid Not Applicable Hunter Seat [\$30.00] Pending \$ x Applicable Not 8/2/2012 Hunter Seat [\$30.00] ٠ x 47764 Unpaid Not Applicable Pending Applicable Not Not Applicable 47758 7/27/2012 Unpaid Combined [\$40.00] ? \$ x Applicable Not ?  $\ddot{\cdot}$ 41615 10/20/2010 Paid Not Applicable Western [\$30.00] Applicable **Review**

3. To review rider placement form, click on the  $\mathbf{2}$ . You can click through the pages to review the questions/answers, or go to the "Display Print Version" for an easier review. "Cancel & Go Back" button returns you to the previous screen you were in.

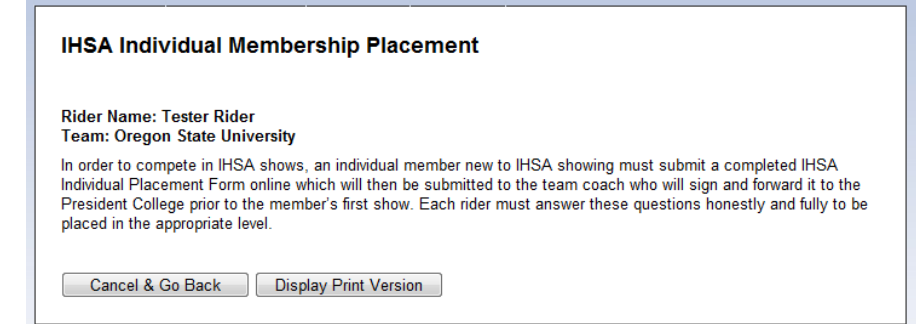

- 4. **Coaches cannot change any of the rider's answers on the form**. If you find a discrepancy, contact your Region President who can help you make the fixes needed.
- 5. To do the final submission, review the form and at the end of the form, there is a comments box and a checkbox.
	- a. To APPROVE the listed rider placements, check the "I approve this placement" check box and click the Final Submit button

b. If you do NOT AGREE/APROVE the rider's placement, make sure the checkbox is NOT selected, enter your comments and click the final submit.

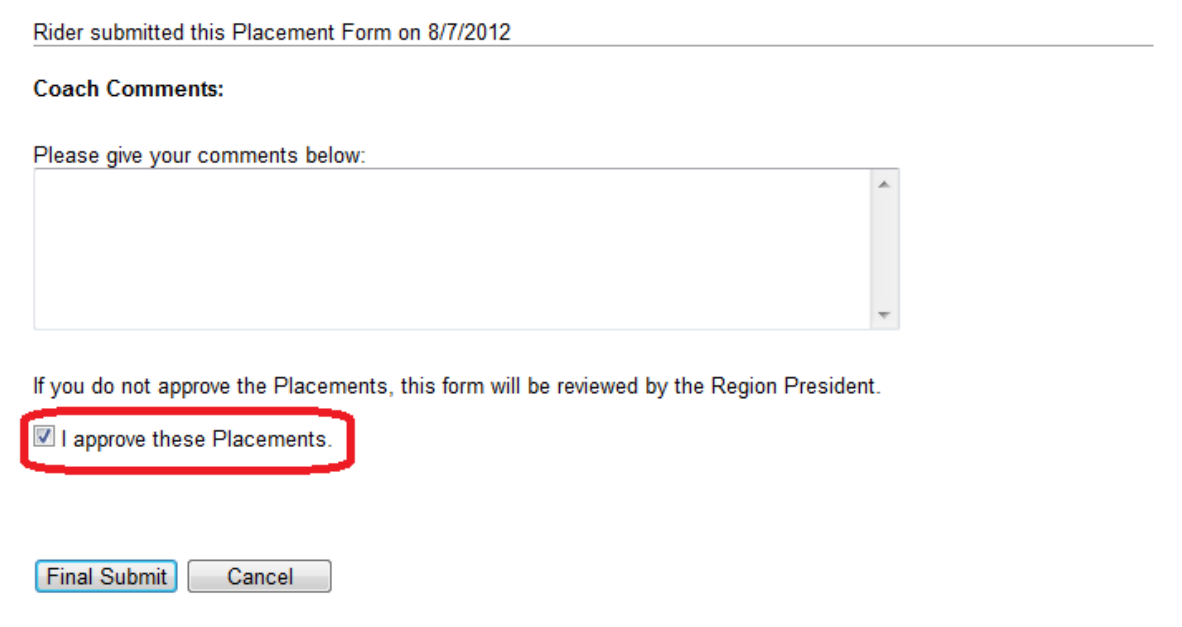

6. Once the final submit is completed, the form will be "stamped" with the coach's name who logged in as well as date of the final submission.

## **Region President/Zone Chair View**

- 1. Board members can view the rider placement forms per team in the Team Members view as shown below.
- 2. There are 5 different options for what you can see for Rider Placement:
	- a. N/A = rider joined prior to this year and so does not have an online form to view
	- b. Rider Pending = Rider has not yet finalized their form
	- c. Coach Pending = Rider has finalized their form, but coach has not
	- d. **?** Review = Coach has flagged the membership form for review/stewarding and does not agree with the placements selected.
	- e.  $\mathbf{R}^2$  = Coach agreed with placement and form is completed and finalized.

### **Team Members**

Quick Search: Riders (Current Year) Rider Account Information (All Years) You are viewing the complete list of riders.

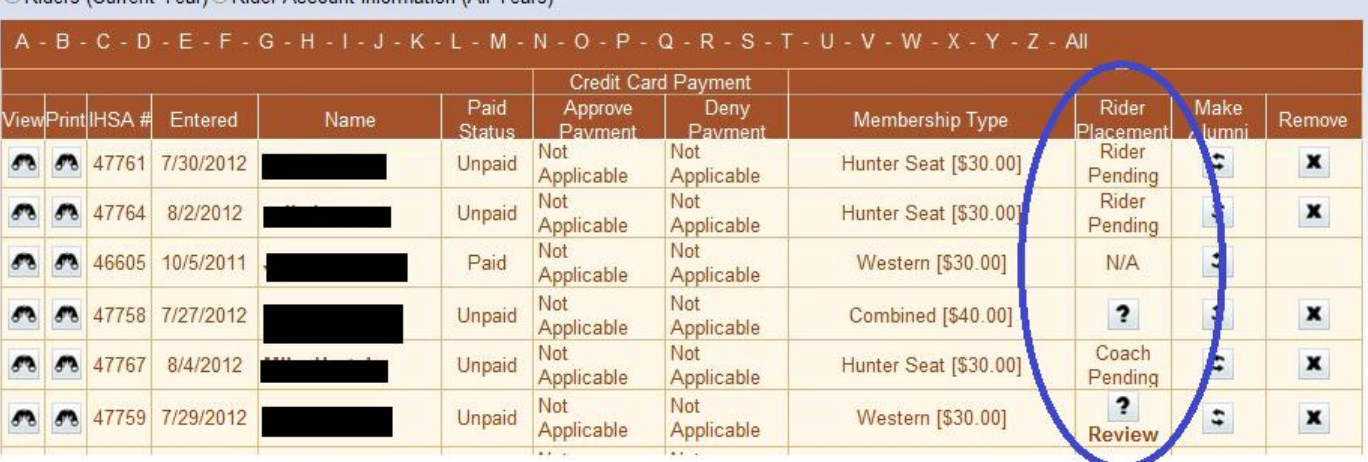

- 3. To view a placement form click on the  $\overline{\phantom{a}}$ .
- 4. To resolve placements that need to be evaluated the Region President will fill out the information similar to what we did on the old paper form. There is an area for Hunt Seat Evaluation and area for Western Evaluation. Region President needs to fill in comments, the two stewards who evaluated and date of evaluation. See below for example:

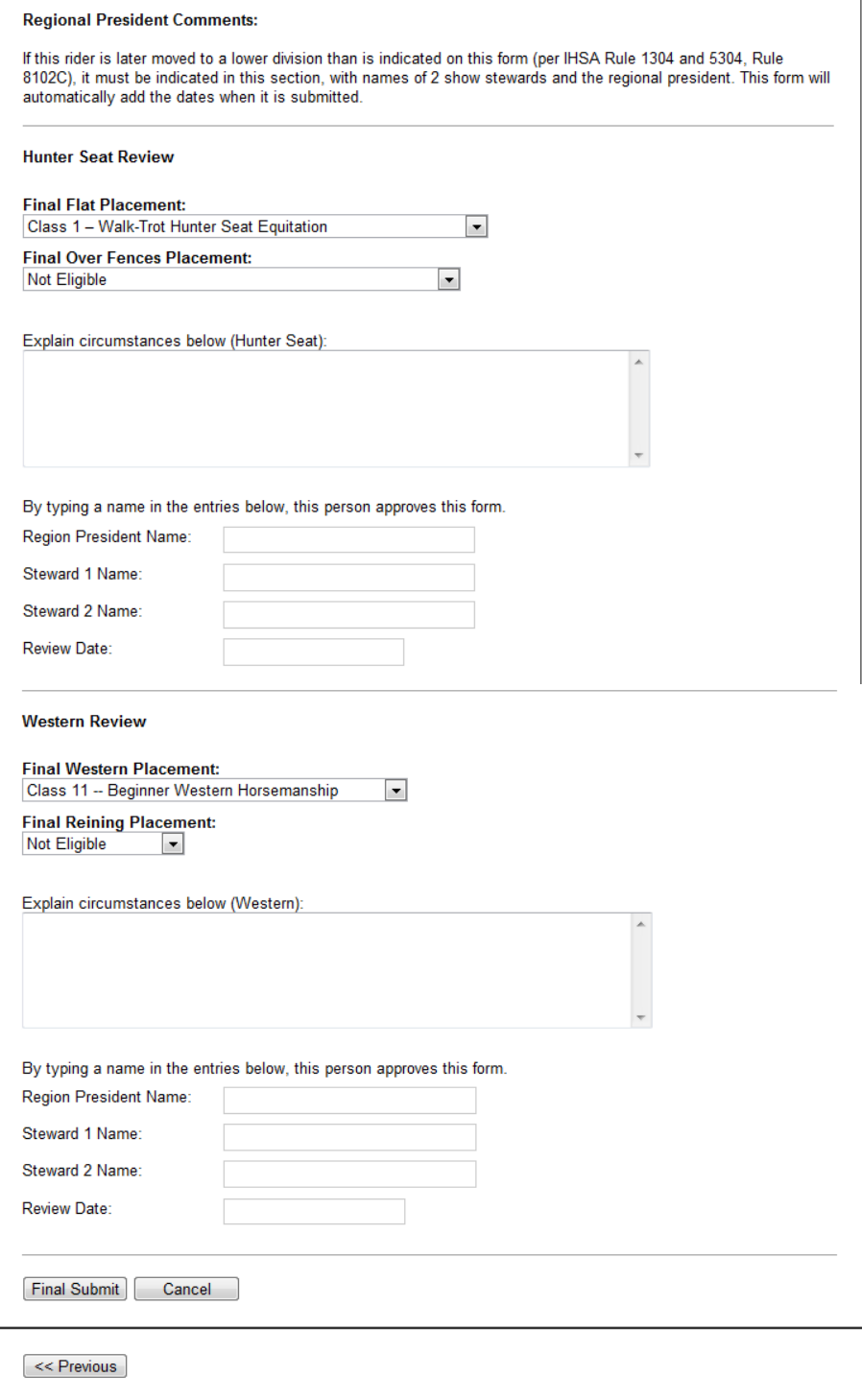

- 5. Once the final submit is completed by Region President, the "Review" designation will be removed and you will just see ?.
- 6. To print placement form, click on the  $\overline{\phantom{a}}$ . At the top of the form, there are two buttons:

a.Cancel & Go Back = returns you back to the previous screen you were at

b.Display Print Version = Opens new window with a printable version of the placement form.

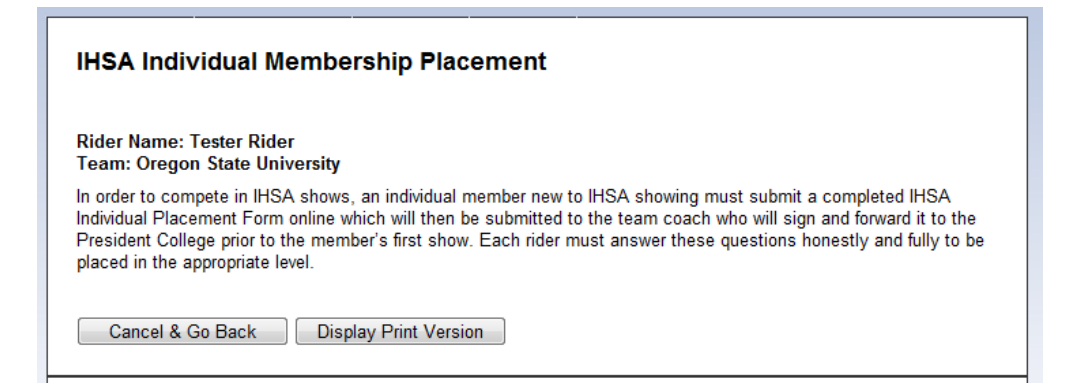